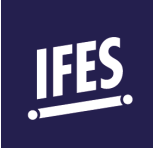

## INSTRUCTIONS DE DÉMARRAGE RAPIDE COMMENT ACCÉDER À VOTRE COMPTE

- 1) Ouvrez la page e-learning de l'IFES: [https://elearning.ifesworld.org.](https://elearning.ifesworld.org/)
- 2) Cliquez sur « Connexion » dans le coin supérieur droit.
- 3) Sélectionner votre rôle dans le menu.

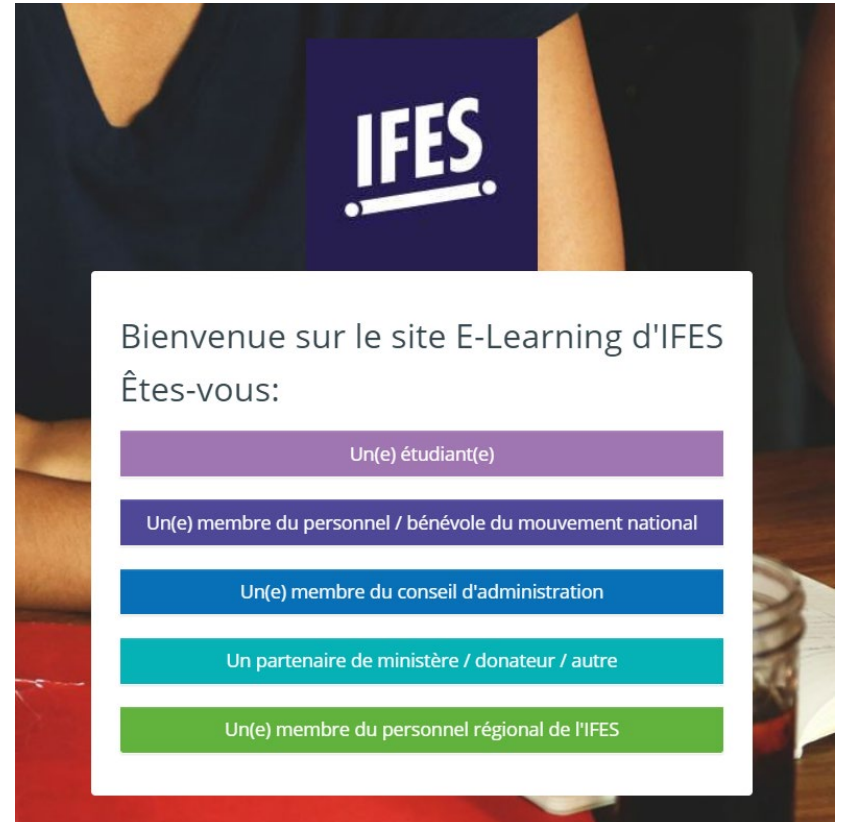

- 4) Si vous avez un compte ifesworld.org et voulez l'utiliser pour ce cours, sélectionnez le dernier choix, « Un(e) membre du personnel régional de I'IFES ». Vous serez connecté automatiquement.
- 5) Après avoir choisi votre rôle, vous devriez saisir votre nom d'utilisateur et mot de passe. Si vous avez déjà un compte, identifiez-vous. Cliquez sur « Mot de passe oublié » si vous ne le rappelez pas.
- 6) Si cependant vous n'avez pas de compte, cliquez sur « Créer un compte »

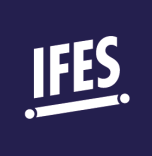

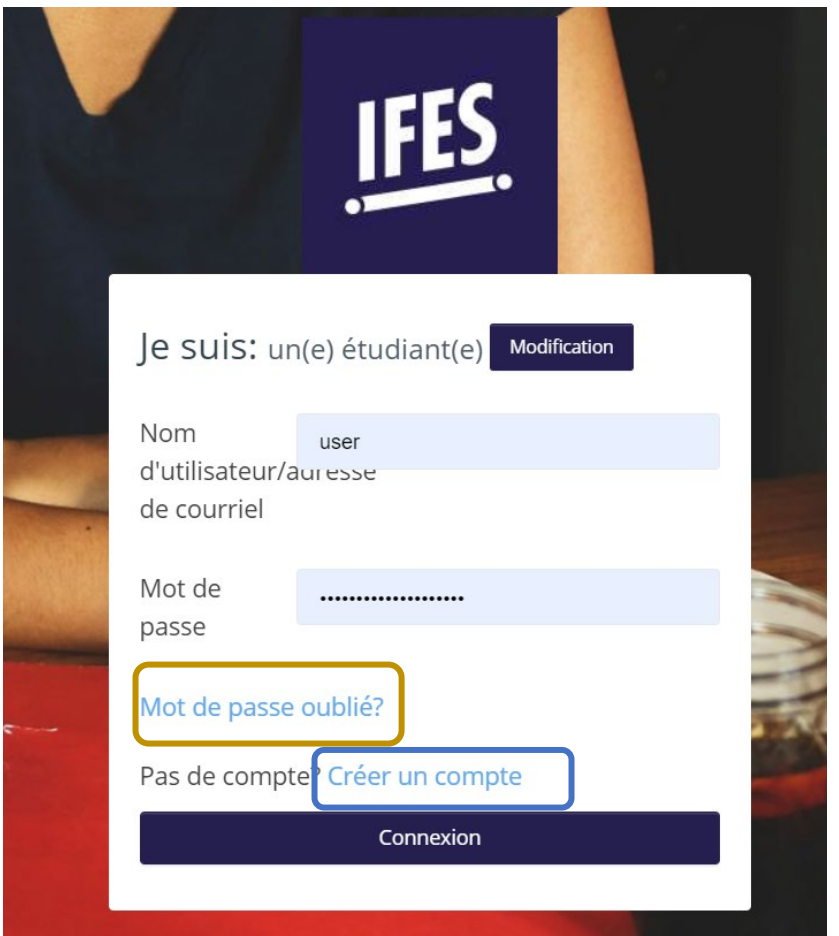

- 7) Entrez les détails nécessaires, avec votre adresse e-mail comme nom d'utilisateur. Notez bien les exigences relatives au mot de passe.
- 8) Quand vous accédez à la page d'accueil, choisissez la catégorie, par exemple « Engaging the University ».

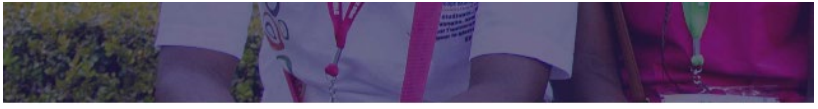

## Catégories de cours

- **D** Engaging the University (9)
- ▷ Governance Development Program (9)
- ▷ Indigenous Support Development (5)
- Ministry Impact (5)
- ▷ Scripture Engagement (1)
- 9) Sélectionnez le titre du cours, par exemple : « Interagir avec l'université 1 : une introduction »
- 10) Vous pouvez commencer le cours